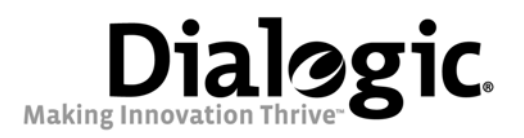

# Dialogic® 4000 Media Gateway Series Integration Note

Generic PBX

February 2009 64-0395-01

www.dialogic.com

# Copyright and Legal Notice

Copyright © 2009 Dialogic Corporation. All Rights Reserved. You may not reproduce this document in whole or in part without permission in writing from Dialogic Corporation at the address provided below.

All contents of this document are furnished for informational use only and are subject to change without notice and do not represent a commitment on the part of Dialogic Corporation or its subsidiaries ("Dialogic"). Reasonable effort is made to ensure the accuracy of the information contained in the document. However, Dialogic does not warrant the accuracy of this information and cannot accept responsibility for errors, inaccuracies or omissions that may be contained in this document.

INFORMATION IN THIS DOCUMENT IS PROVIDED IN CONNECTION WITH DIALOGIC® PRODUCTS. NO LICENSE, EXPRESS OR IMPLIED, BY ESTOPPEL OR OTHERWISE, TO ANY INTELLECTUAL PROPERTY RIGHTS IS GRANTED BY THIS DOCUMENT. EXCEPT AS PROVIDED IN A SIGNED AGREEMENT BETWEEN YOU AND DIALOGIC, DIALOGIC ASSUMES NO LIABILITY WHATSOEVER, AND DIALOGIC DISCLAIMS ANY EXPRESS OR IMPLIED WARRANTY, RELATING TO SALE AND/OR USE OF DIALOGIC PRODUCTS INCLUDING LIABILITY OR WARRANTIES RELATING TO FITNESS FOR A PARTICULAR PURPOSE, MERCHANTABILITY, OR INFRINGEMENT OF ANY INTELLECTUAL PROPERTY RIGHT OF A THIRD PARTY.

Dialogic products are not intended for use in medical, life saving, life sustaining, critical control or safety systems, or in nuclear facility applications.

Due to differing national regulations and approval requirements, certain Dialogic products may be suitable for use only in specific countries, and thus may not function properly in other countries. You are responsible for ensuring that your use of such products occurs only in the countries where such use is suitable. For information on specific products, contact Dialogic Corporation at the address indicated below or on the web at www.dialogic.com.

It is possible that the use or implementation of any one of the concepts, applications, or ideas described in this document, in marketing collateral produced by or on web pages maintained by Dialogic may infringe one or more patents or other intellectual property rights owned by third parties. Dialogic does not provide any intellectual property licenses with the sale of Dialogic products other than a license to use such product in accordance with intellectual property owned or validly licensed by Dialogic and no such licenses are provided except pursuant to a signed agreement with Dialogic. More detailed information about such intellectual property is available from Dialogic's legal department at 9800 Cavendish Blvd., 5th Floor, Montreal, Quebec, Canada H4M 2V9. Dialogic encourages all users of its products to procure all necessary intellectual property licenses required to implement any concepts or applications and does not condone or encourage any intellectual property infringement and disclaims any responsibility related thereto. These intellectual property licenses may differ from country to country and it is the responsibility of those who develop the concepts or applications to be aware of and comply with different national license requirements.

Dialogic, Dialogic Pro, Brooktrout, Diva, Cantata, SnowShore, Eicon, Eicon Networks, NMS Communications, NMS (stylized), Eiconcard, SIPcontrol, Diva ISDN, TruFax, Exnet, EXS, SwitchKit, N20, Making Innovation Thrive, Connecting to Growth, Video is the New Voice, Fusion, Vision, PacketMedia, NaturalAccess, NaturalCallControl, NaturalConference, NaturalFax and Shiva, among others as well as related logos, are either registered trademarks or trademarks of Dialogic Corporation or its subsidiaries. Dialogic's trademarks may be used publicly only with permission from Dialogic. Such permission may only be granted by Dialogic's legal department at 9800 Cavendish Blvd., 5th Floor, Montreal, Quebec, Canada H4M 2V9. Any authorized use of Dialogic's trademarks will be subject to full respect of the trademark guidelines published by Dialogic from time to time and any use of Dialogic's trademarks requires proper acknowledgement.

Microsoft and Internet Explorer are registered trademarks of Microsoft Corporation in the United States and/or other countries. Other names of actual companies and products mentioned herein are the trademarks of their respective owners.

Any use case(s) shown and/or described herein represent one or more examples of the various ways, scenarios or environments in which Dialogic<sup>®</sup> products can be used. Such use case(s) are non-limiting and do not represent recommendations of Dialogic as to whether or how to use Dialogic products.

### **1. Scope**

This document is intended to detail a typical installation and configuration of a gateway from the Dialogic $^{\circledast}$  4000 Media Gateway Series if used to interface between a PBX or the PSTN and the Microsoft® Office Communications Server (OCS) 2007 application. Note that the term "gateway" is used herein to generically refer to a gateway from the Dialogic 4000 Media Gateway Series.

### **2. Configuration Details**

Listed below are the specific details of the gateway used during testing to construct the following documentation.

### **2.1 Gateway**

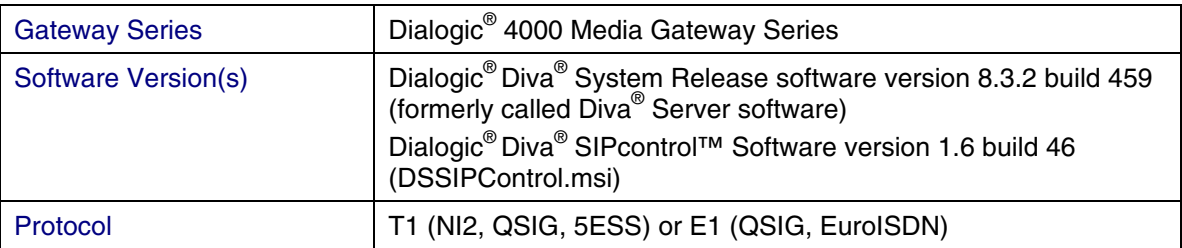

### **2.2 System Diagram**

The diagram below details the setup used in the testing and creation of this technical document. In the diagram, the abbreviation "DMG4000" denotes a gateway from the Dialogic<sup>®</sup> 4000 Media Gateway Series. The term "OCS" stands for Microsoft® Office Communications Server (OCS) 2007 both in the diagram and throughout the document.

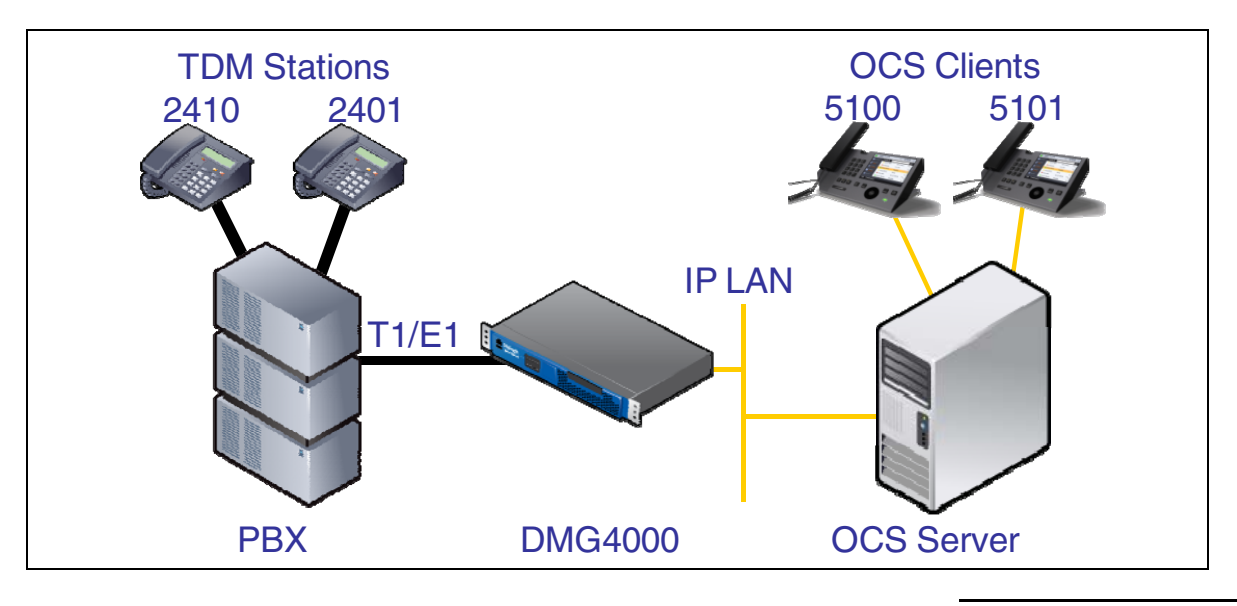

### **3. Prerequisites**

### **3.1 PBX Cabling Requirements**

Cabling for PRI connections must be CAT5e or better. A standard voice quality cable will not provide the appropriate signal quality and will cause the gateway to have issues establishing a connection on the D-channel. If connecting the gateway directly to the PBX, it may be necessary to use a T1 crossover cable (Pin 1 is connected to Pin 4 and Pin 2 is connected to Pin 5). The crossover cable is only necessary if the alarm light on the front of the gateway remains lit red after connecting the gateway to the PBX.

### **4. Summary of Limitations**

No limitations noted.

#### **5. Gateway Setup Notes**

Steps for setting up the gateway:

- 1. Add the gateway to Microsoft® Office Communications Server (OCS) 2007.
- 2. Configure the Dialogic<sup>®</sup> Diva<sup>®</sup> Media Board drivers.
- 3. Configure the Dialogic<sup>®</sup> Diva<sup>®</sup> SIPcontrol<sup>™</sup> Software.

#### **5.1 Adding the Dialogic® 4000 Media Gateway Series to the Microsoft® Office Communications Server (OCS) 2007**

It is necessary to add the gateway into the Active Directory containing the OCS environment:

- 1. Add the gateway to the OCS domain.
- 2. Add the Microsoft<sup>®</sup> Mediation Server on the gateway to OCS as follows:
	- Open a command prompt on the gateway.
	- Change the directory to: c:\program files\common files\microsoft communications server 2007.
	- Execute:
		- o lcscmd.exe /MedSrv /Action:Activate /Password:<Password-of-RTCComponentService-Account>
		- $\circ$  It might be necessary to also add a username for the RTC component service account. To do this add a /User:<user name>.
- 3. Open the OCS MMC on the gateway:
	- Start > Settings > Control Panel > Administrative Tools > Office Communications Server.
	- Request, retrieve, and import a certificate from a CA (Certificate Authority) and add it to the Microsoft® Mediation Server. Refer to the OCS documentation for more information.

Note: This step needs to be done while you are directly logged onto the gateway. It cannot be done using the MMC of the OCS on another PC in the domain.

# **5.2 Dialogic® Diva® Media Board Configuration**

The Diva Media Boards are configured in the Dialogic® Diva® Configuration Manager. To open the Configuration Manager, click:

Start > Programs > Dialogic Diva > Configuration Manager.

Note: In some instances within the software and documentation, Diva Media Boards are referred to as "Diva Server adapters".

A screen similar to the one below will appear.

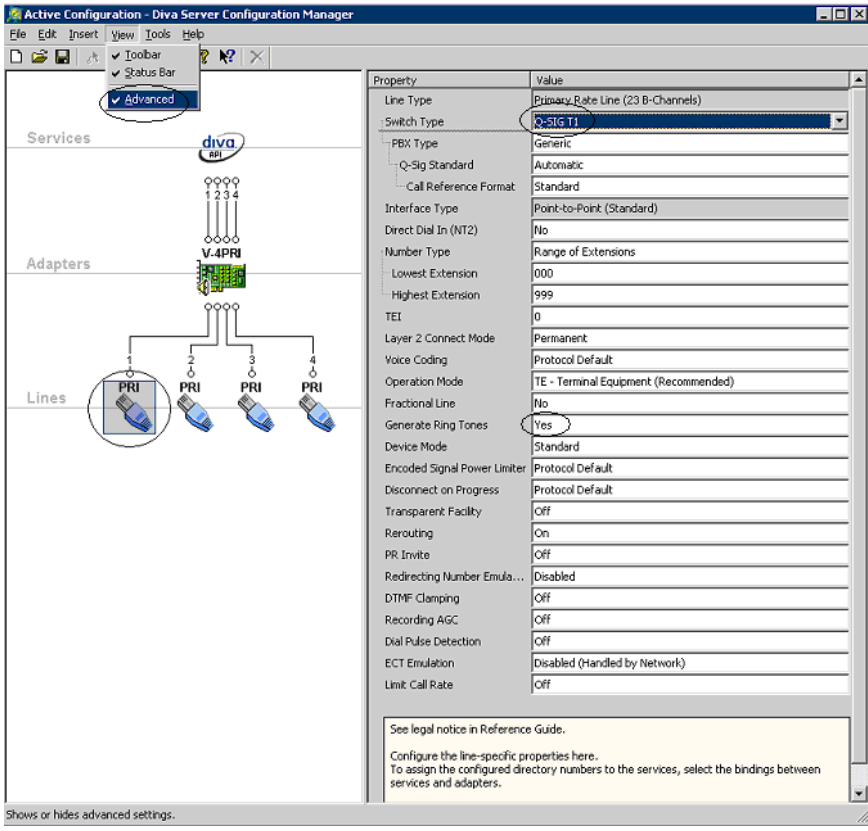

Note: The number of TDM circuits varies depending on the Dialogic<sup>®</sup> 4000 Media Gateway model that is used.

For this setup:

- Click the icon of one PRI line.
- Set the property Switch Type to the ISDN protocol that your PBX or telco supports. Common choices are:

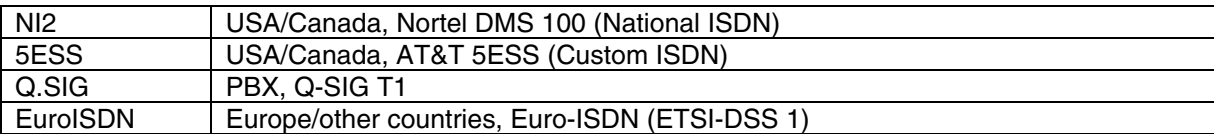

Note: If you select PBX,  $Q-SIG$  T1 as Switch Type, you need to select the PBX Type from the dropdown menu below. If your PBX is not listed in this dropdown menu, select Generic, which will use a standard Q.SIG suitable for most PBXs.

- Configure the switch type of the other PRI lines as described above.
- To activate the changes, click File > Activate.
- Restart the computer if you are asked to do so.
- To test the connection with the PBX or the PSTN, see the **Dialogic® Diva® Line Test tool** on page 30 for more information.

# **5.3 Dialogic® Diva® SIPcontrol™ Software Gateway Application**

The Diva SIPcontrol software is configured via the web-based interface. To open the web interface, click Start > Dialogic Diva > SIPcontrol Configuration.

On the main page, click the SIPControl link to display the different configuration menus. The PSTN Interface Configuration section should automatically include all ports detected in the system.

Note: If you do not see any detected ports, you may need to add http://127.0.0.1 as a trusted site. From  $\mathit{Microsoft}^\mathit{op}$  Internet Explorer $^\mathit{op},$  click  $\texttt{Tools}$  > Internet Options > Security > Trusted Sites. Use http://127.0.0.1:10005 to get to the configuration.

In order for the Diva SIPcontrol software to route calls, the proper routes must be created and configured. Each route consists of a source interface and a destination interface. PSTN controllers and SIP peers are considered either a source interface or a destination interface depending on the call direction.

The following components need to be configured:

- PSTN Interface
- Network Interface
- SIP Peer
- Routing
- Number Normalization (either an Address Map or a dialplan)

If you have a simple phone numbering scheme, all numbers are of the same number exchange (ex 973-967- 1xxx). It may be possible to use a dialplan to configure the gateway rather than an Address Map. In North America it is more common to need to use Address Maps.

### **5.3.1 PSTN Interface**

The PSTN Interface Configuration shows the available T1 or E1 interfaces and enables you to configure them separately for Address Maps and dialplans. It is also possible to disable interfaces that are not in use. To disable the interfaces that are not in use, click the check mark in the Enabled field to delete it.

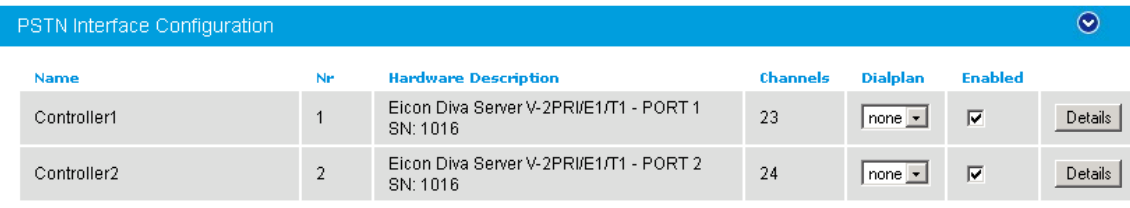

### **5.3.2 Network Interface**

The Network Interface Configuration displays the network interface connections that are available for use by the Dialogic<sup>®</sup> Diva<sup>®</sup> SIPcontrol™ Software. You need to enable the IP address that the Diva SIPcontrol software should listen to. Since the Mediation Server is co-resident on the gateway enable the network interface connections of the main gateway.

Since the Microsoft® Mediation Server and the Diva SIPcontrol software share the same network interface connections, it is necessary to configure them to listen and broadcast on different TCP ports. For the main gateway network interface connection, configure the TCP listen port to be an unused port like 9803. Enter this number in SIP Listen Port.

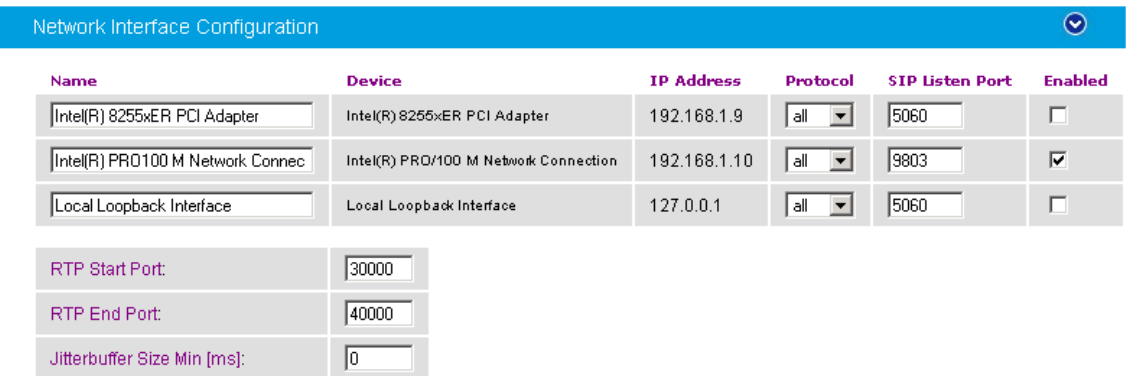

Note: Take note of the  $SIP$  Listen Port number because you need it for the configuration of the Microsoft® Mediation Server.

#### **5.3.3 SIP Peer**

Add a SIP peer to point to the Microsoft $^\circ$  Mediation Server. To do so, expand the  ${\tt SIP~peer}$  Configuration menu and click Add. In the Edit SIP Peer Configuration window, configure the following:

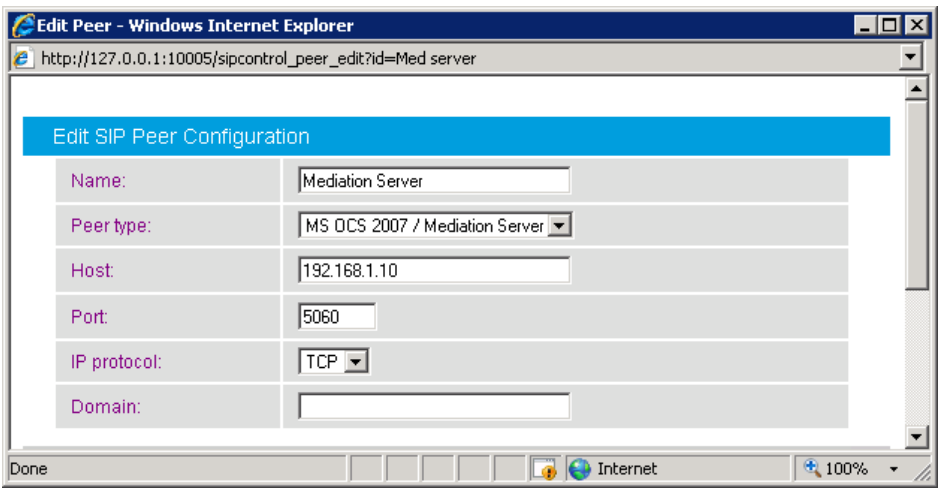

- Name: Enter a name for the SIP peer, e.g., Mediation Server
- Peer type: Select MS OCS 2007 / Mediation Server from the dropdown menu.
- Host: Set the IP address on which the Microsoft<sup>®</sup> Mediation Server is listening. On the gateway, it is the gateway's IP address.
- Port: Set the broadcast port that the Diva SIPcontrol software uses to communicate with the Microsoft® Mediation Server. It is the port on which the OCS Server listens.
- IP protocol: Select TCP for the Microsoft<sup>®</sup> Mediation Server.
- Click OK to save the settings.

#### **5.3.4 Routing Configuration**

In the Routing Configuration menu, you need to create two routes, one for the inbound direction (TDM to IP) and one for the outbound direction (IP to TDM). These routes together will connect a SIP peer and a PSTN interface. After the number normalization is configured you will need to return to these routes and add the Address Map or dialplan. To configure the routes, expand the Routing Configuration menu and click Add. In the Routing Configuration window, configure two routes; one for IP to TDM (outbound) and one for PSTN to IP (inbound).

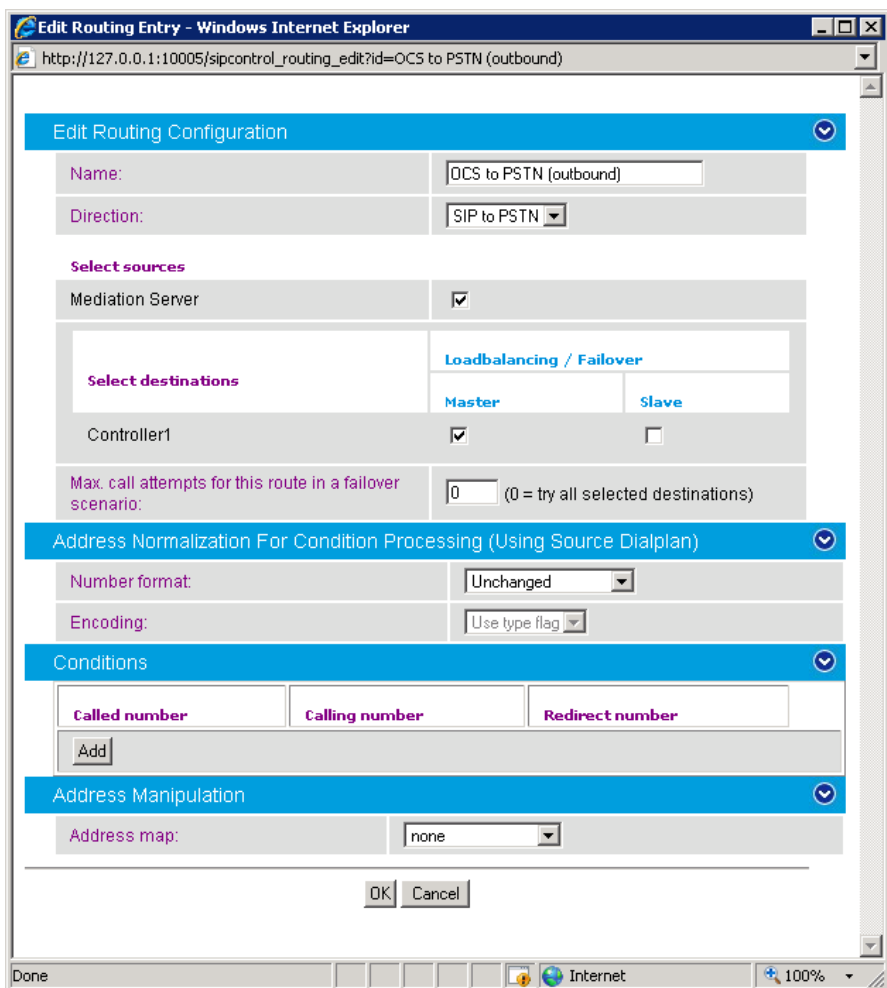

For the IP to TDM (outbound) route, configure the following:

- Name: Enter OCS to PSTN (outbound).
- Direction: From the dropdown menu select SIP to PSTN.
- $\bullet$  Select sources: Enable the Microsoft Mediation Server as source.
- Select destinations: Select Controller1 as master destination.
- Click OK to save the settings.

Click Add to configure the PSTN to IP (inbound) route:

- Name: Enter PSTN to OCS (outbound).
- Direction: From the dropdown menu select PSTN to SIP.
- Select sources: Select Controller1 as source.
- $\bullet$  Select destinations: Select Enable the Microsoft® Mediation Server as master destination.
- Click OK to save the settings.

After both routes are configured, the Routing Configuration display should look like the picture below.

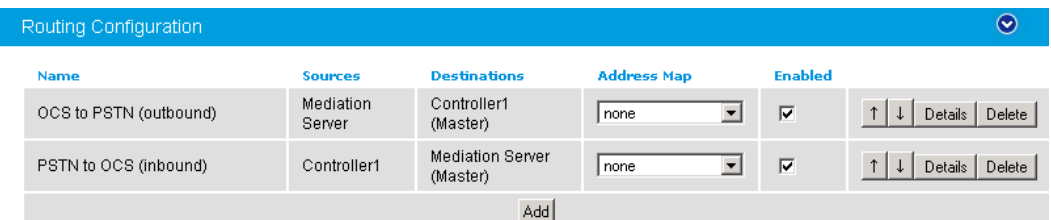

### **5.4 Number Normalization**

There are two methods to do number normalization; via a dialplan or with the help of Address Maps. If your PBX dialplan is not very complex, or to just get started, a dialplan may be used. For most PBX using multiple DID ranges or fractured DID ranges, it is necessary to use Address Maps. Note: Do not enable both a dialplan and an Address Map at the same time.

# **5.4.1 Dialplan**

A dialplan allows you to enter details about your numbering scheme specific to the location of the gateway to enable the Dialogic<sup>®</sup> Diva<sup>®</sup> SIPcontrol™ Software to either add digits to a number it receives from a PBX before being sent to OCS or remove numbers it gets from Microsoft® OCS so it can be sent to the PBX in a dialable format. Microsoft® OCS will always send an E.164 number to the gateway. With this number, the gateway needs to determine if it is an internal extension that should be dialed as a 4 digit number or an external number that needs to have a trunk access number appended to it prior to sending it to the PBX. The dialplan defines what the basic number formats look like to enable this conversion. In setting the dialplan, you define the different parts of a number, national prefix, area code, base number, and number of extension digits.

Add a dialplan from Dialplan Configuration. Complete the settings and click OK. For the dialplan below, the following phone number characteristics are used:

National Prefix: 1 Area code: 716 Base number: 639 Extensions: 4 digits Access code: 9

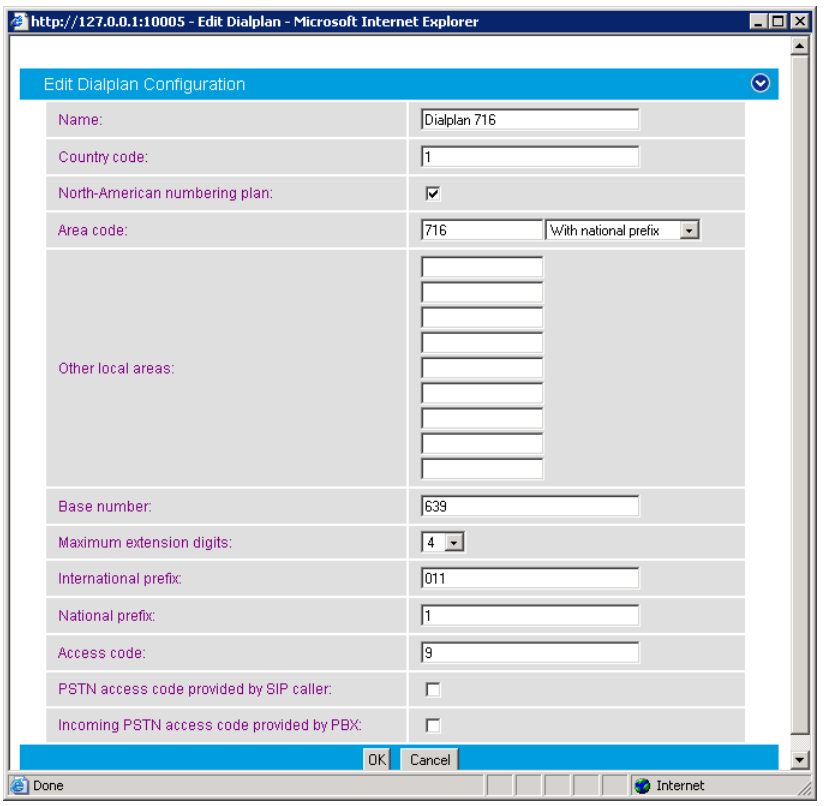

- Enter the local Country code (1 for North America).
- Enter the local Area code.
- Enter the Base number of your DID phone numbers. This is the non-variable portion of your DID numbers.
- Enter the number of extension digits.
- Enter the prefix necessary to dial an international call.
- Enter the prefix to dial a national call.
- Enter the trunk access number to get an external line on the PBX if necessary. (9 for North America).
- Click OK to save the settings.

For a dialplan to be applied to outbound PSTN calls, click Details on the PSTN controller.

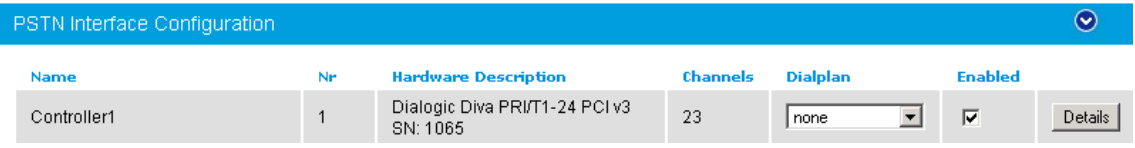

The following window opens:

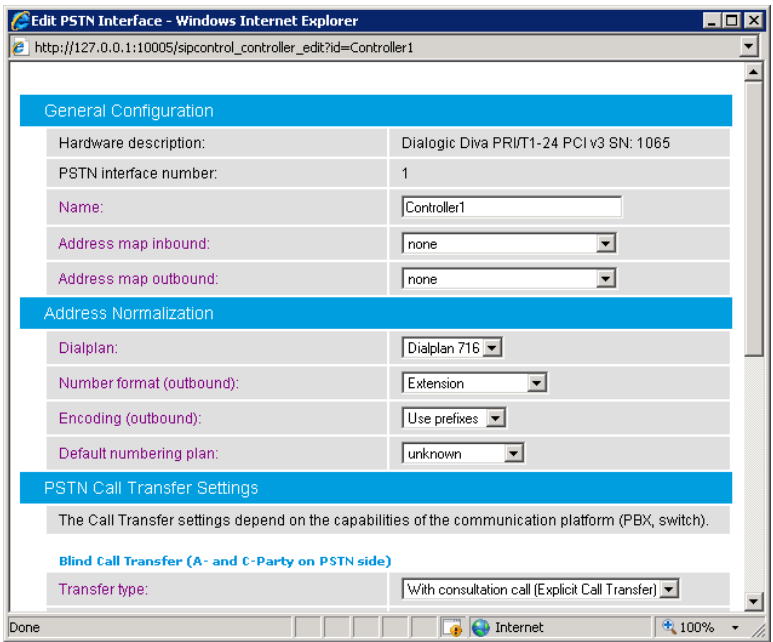

Configure the Address Normalization settings as follows:

- Select the Dialplan you have just created.
- Set the numbering format to Extension.
- Set the encoding to Use Prefixes.
- Set the Default numbering plan to unknown.
- Click OK to save the settings.

This configuration converts the dialed numbers from OCS into the format based on the dialplan so the PBX will be able to dial the number.

For a dialplan to be applied to inbound SIP calls, click Details on the SIP Peer.

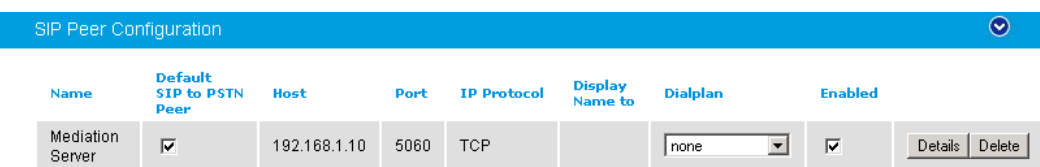

The following window opens:

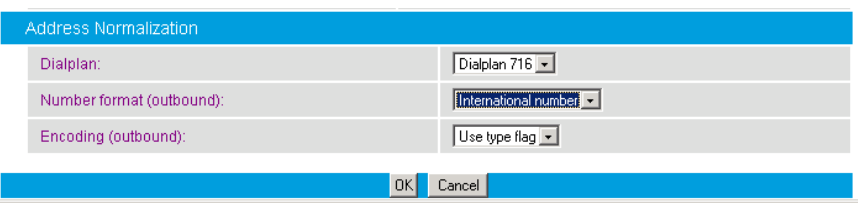

Configure the Address Normalization as follows:

- Dialplan: Select the dialplan, you configured in Dialplan on page 10.
- Number format (outbound): From the dropdown menu, select International number.
- Encoding (outbound): From the dropdown menu, select Use type flag.
- Click OK to save the settings and to close the window.
- Click Save on the main page for the changes to take effect.

This configuration converts the phone numbers into the E.164 format needed by OCS.

### **5.4.2 Address Map**

The Address Map entry uses regular expression (as does OCS) for converting the call address format for inbound or (and) outbound direction.

Note: Call address for outbound calls (IP to TDM) includes "@hostname" part. For example, +17166391234@DMG4000.bufocs.local is the call address, not just +17166391234. For inbound calls (TDM to  $IP$ ), call address is the called or calling number with the possible addition of the prefix  $+$ , N or S. For example, an inbound call has called number 1234 with ISDN type of numbering flag set to Subscriber, and calling number 49715233334444 with ISDN type of numbering flag set to International. The called address will be S1234 and calling address will be +49715233334444. If ISDN type of numbering flag is set to National, prefix N will be used with the call number. If type is Unknown, no prefix is used. This is important to know before applying RegEx rules in Address Map.

### **5.4.2.1 Outbound calls (VoIP to TDM):**

OCS sends the E.164 dial number format to the gateway. Both called and calling numbers need to be converted to a format that the PBX can accept. Using the same PBX dialplan as in the previous section, the following conversions are needed:

- In the "non-DID internal" rule, the gateway will automatically extract the number string following the "ext" field of the Invite and pass it to the routing table. Because of this mechanism it is only necessary to pass the extension in the CPID manipulation.
- The "Internal" rule will extract the last 4 numbers from the right side to create a 4-digit extension to be dialed on the local PBX.
- The "National" rule adds the trunk access number to the 11 digits following the "+". Depending on your configuration, this can be changed or deleted.

• The "International" rule adds the trunk access number (in our case 9) and the international access number (e.g., 011). If necessary, you can change or delete the trunk access number.

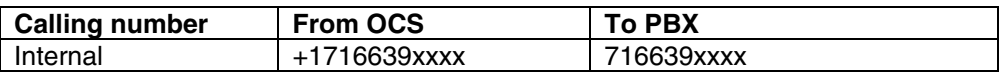

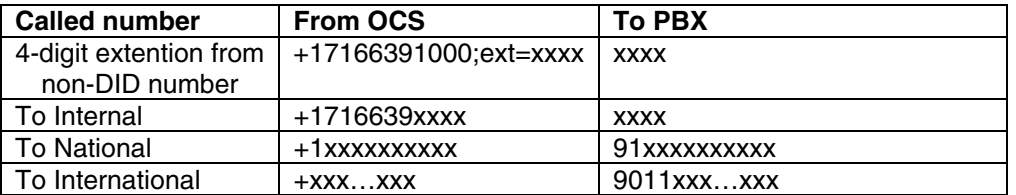

Below are the regular expression for the conversion tables above:

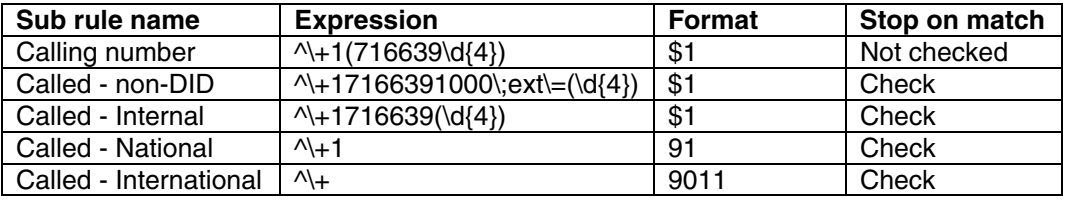

The graphic below shows the Address Map entries for outbound calls.

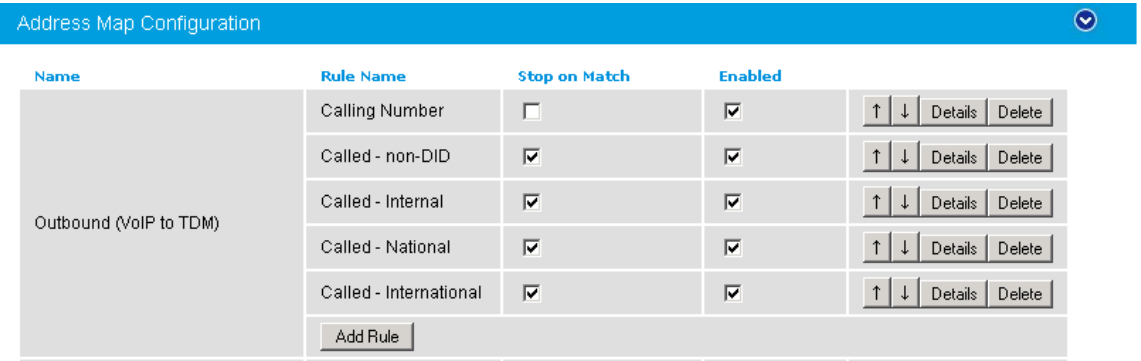

The order of the above 5 sub rules and the Stop on Match check mark are important.

I

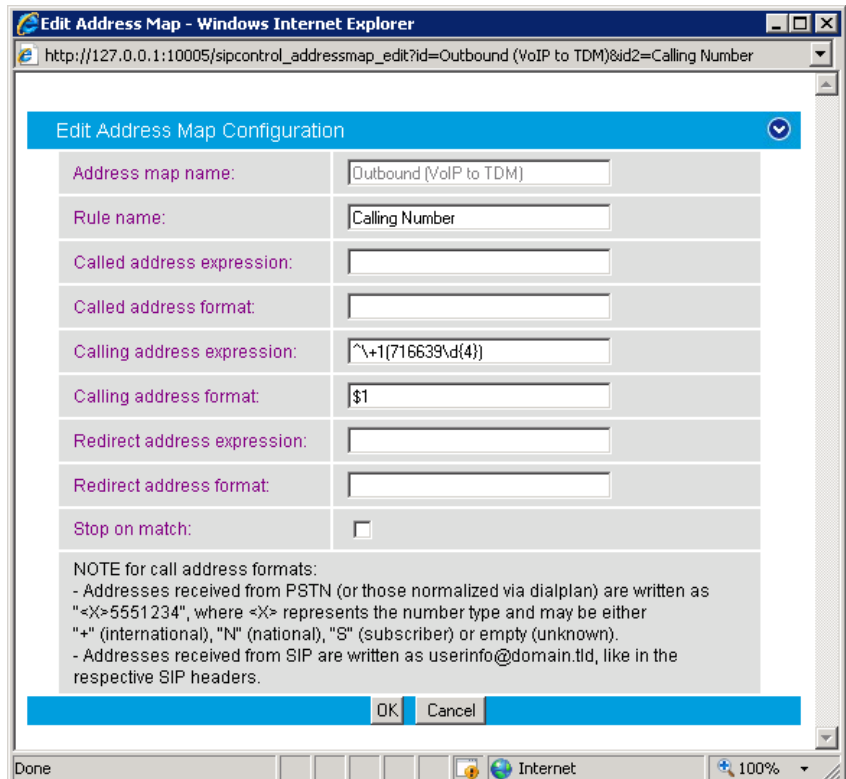

Below is the first sub rule, **Calling Number,** that converts a E.164 calling number into 10-digit national number.

Generic PBX

The following sub rule, **Called – Non-DID**, extracts the 4-digit extension following the E.164 "ext=" field.

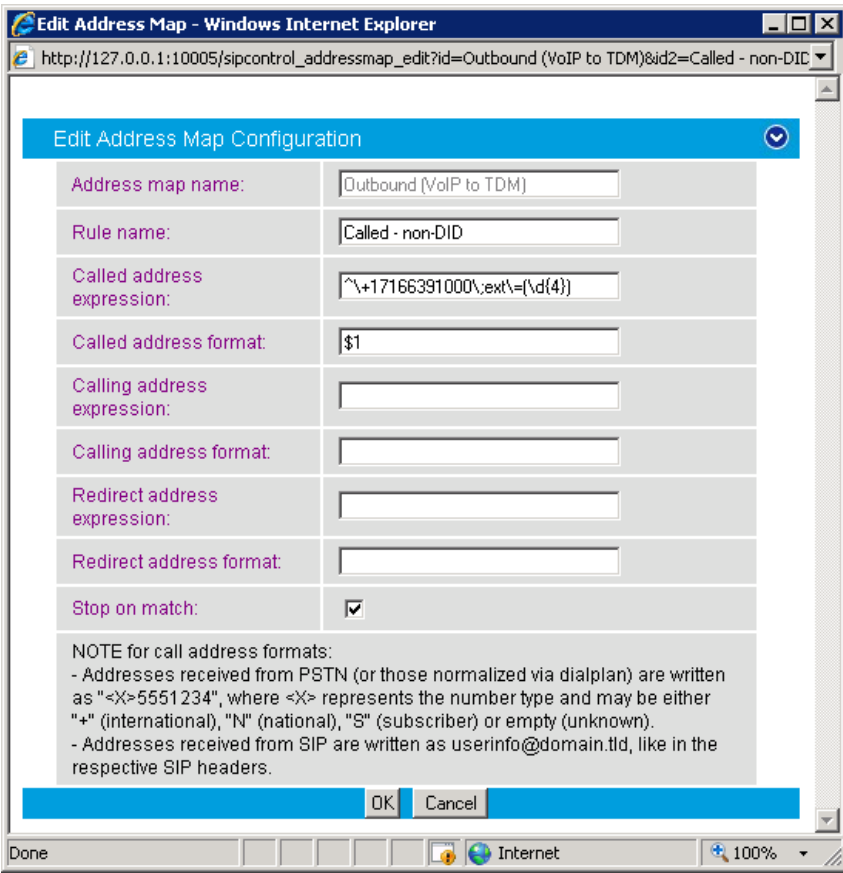

Following is the third sub rule, **Called – Internal,** that converts E.164 for internal called number into 4-digit extension.

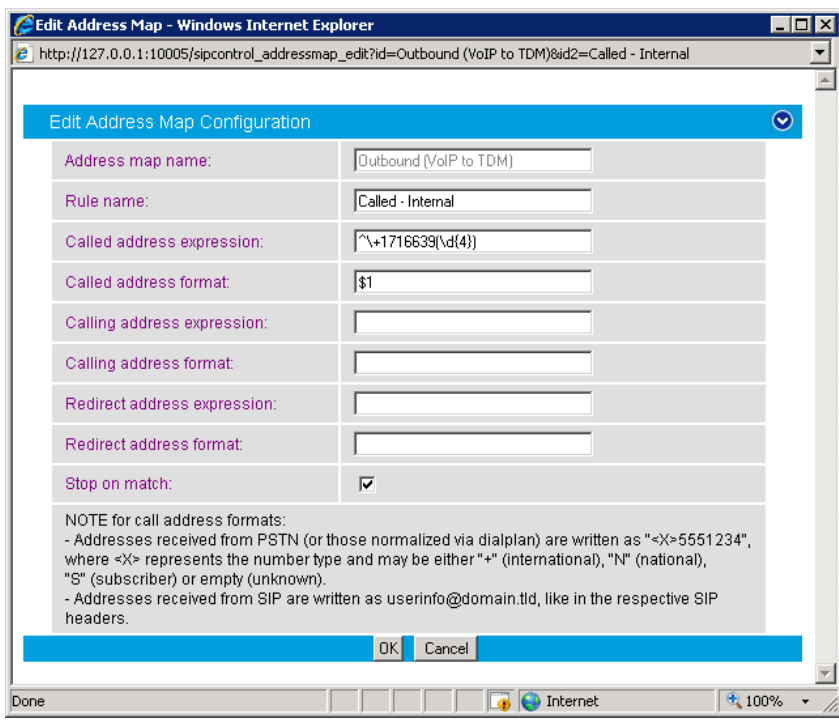

The following sub rule, **Called – National,** is for converting an E.164 national number into 10-digits national number with prefix 91.

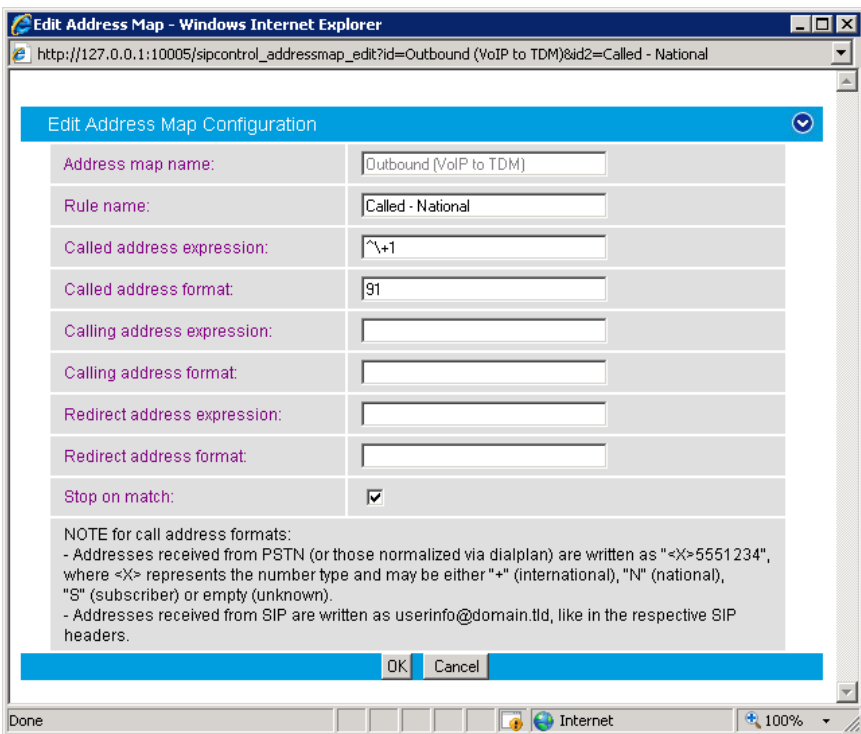

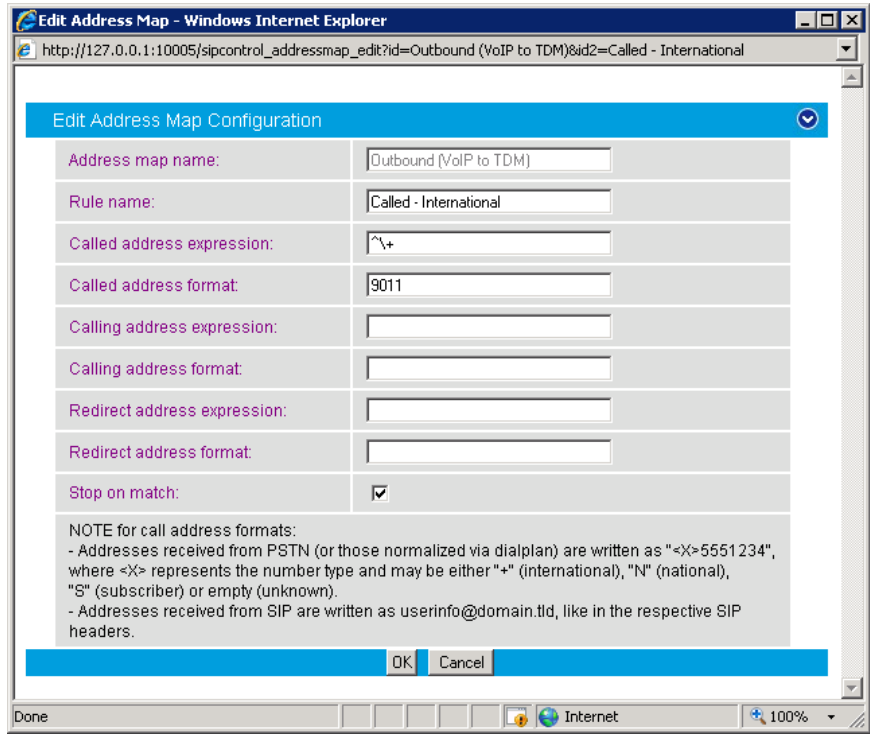

The below rule converts an international called number by prefixing 9011.

# **5.4.2.2 Inbound Calls (PSTN to VoIP):**

These examples assume that the PBX sends the inbound calls using 4-digit extensions. The rules will need to be modified if your PBX is sending different number of extensions.

• **Converting the called party number to E.164 format.** 

It is not necessary to convert the called party number to E.164 before it is sent to OCS, as the existing normalization rules in OCS will take the number the gateway is receiving from the PBX, and normalize it to the correct format.

• **Converting the calling party number to E.164 format.** 

If you want OCS to be able to do a reverse look up in the global address list (GAL) or in the users contact list, it is necessary to have the gateway convert the calling party number to E.164 to match the format in the GAL. This manipulation of the calling party information depends on the information that the gateway receives from the PSTN or PBX.

• **Removing the ISDN number type indicator.**  Dialogic<sup>®</sup> Diva<sup>®</sup> SIPcontrol™ Software appends the ISDN call type (N = National, + = International and S = Station) at the beginning of calling, called, and redirect numbers. Therefore, it is necessary to have a rule to remove these, as OCS does not make use of them. Here are a few examples of necessary conversions and the rules to achieve the needed conversions.

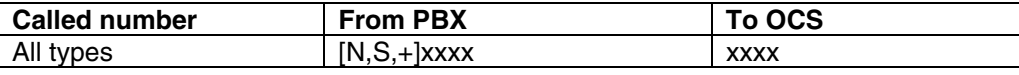

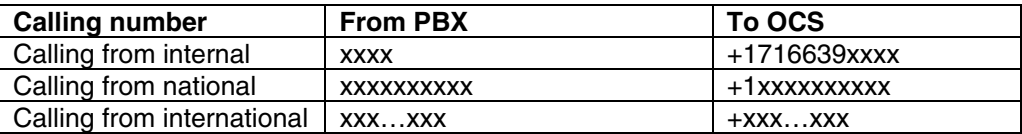

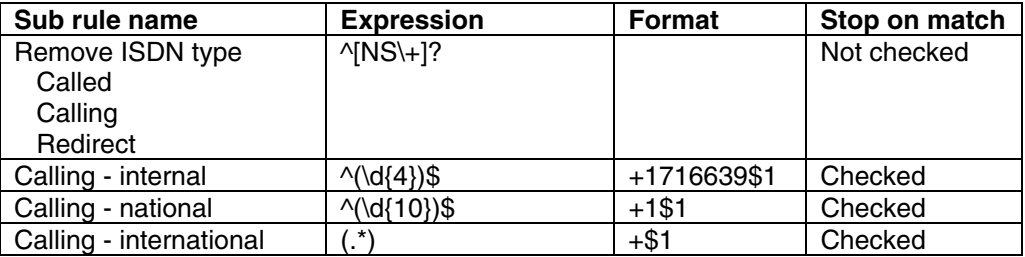

Create an Address Map named **Inbound (TDM to VoIP)** and its 4 sub rules as shown below.

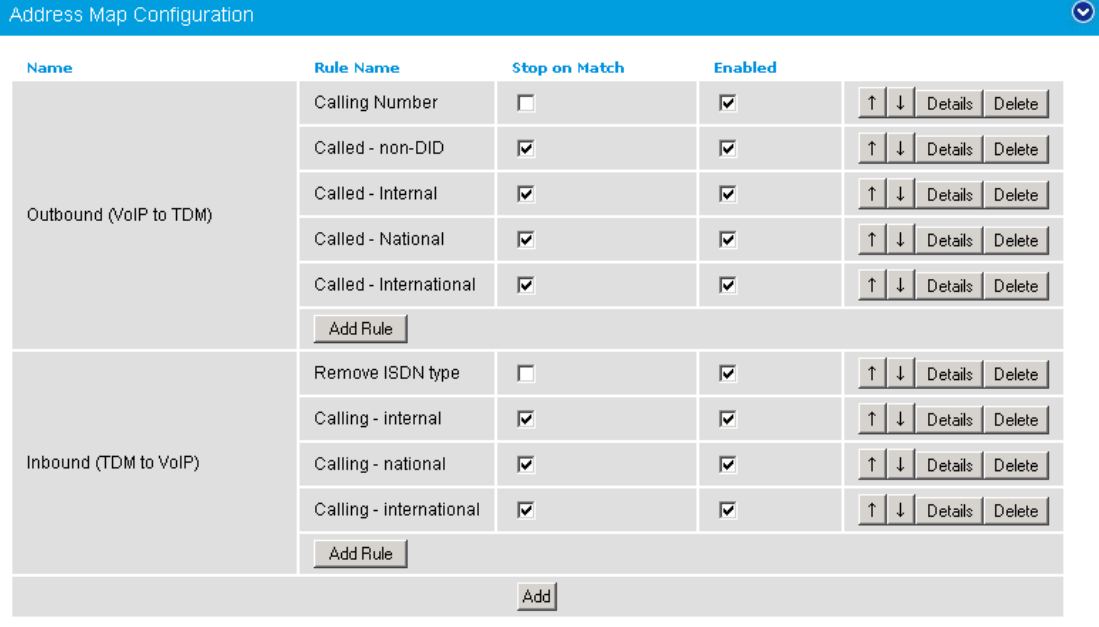

The rule below removes Dialogic® Diva® SIPcontrol™ Software's marking for the ISDN number type for the called number, calling number, and the redirect number if there is one. If OCS does not make use of it, it is removed.

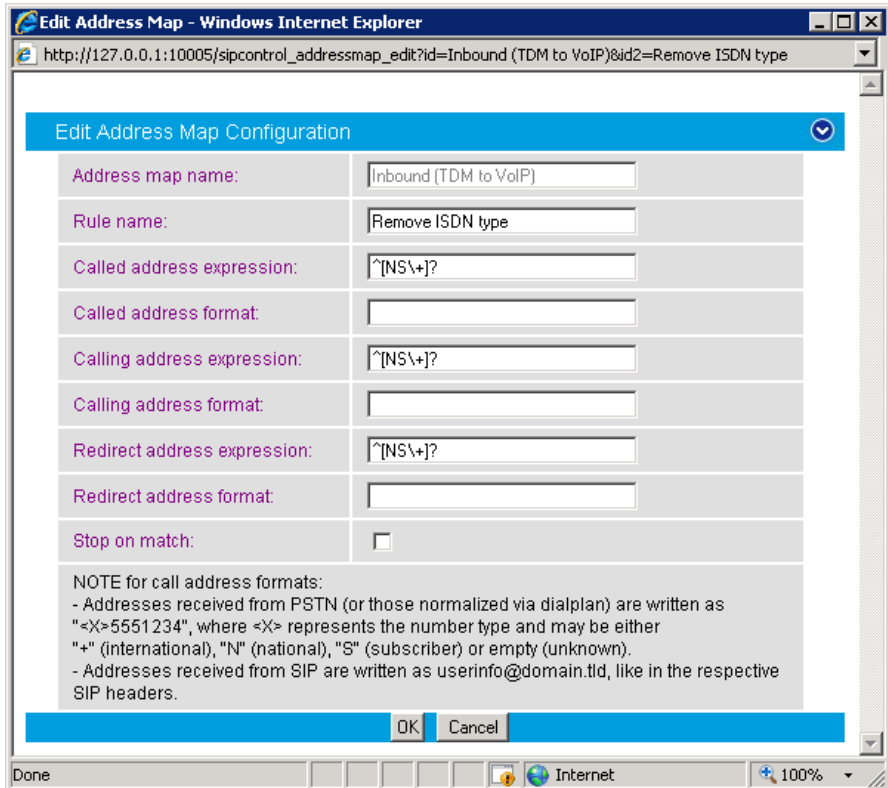

The second rule converts a 4-digit calling number into an E.164 format to enable OCS to perform a reverse lookup on the calling party.

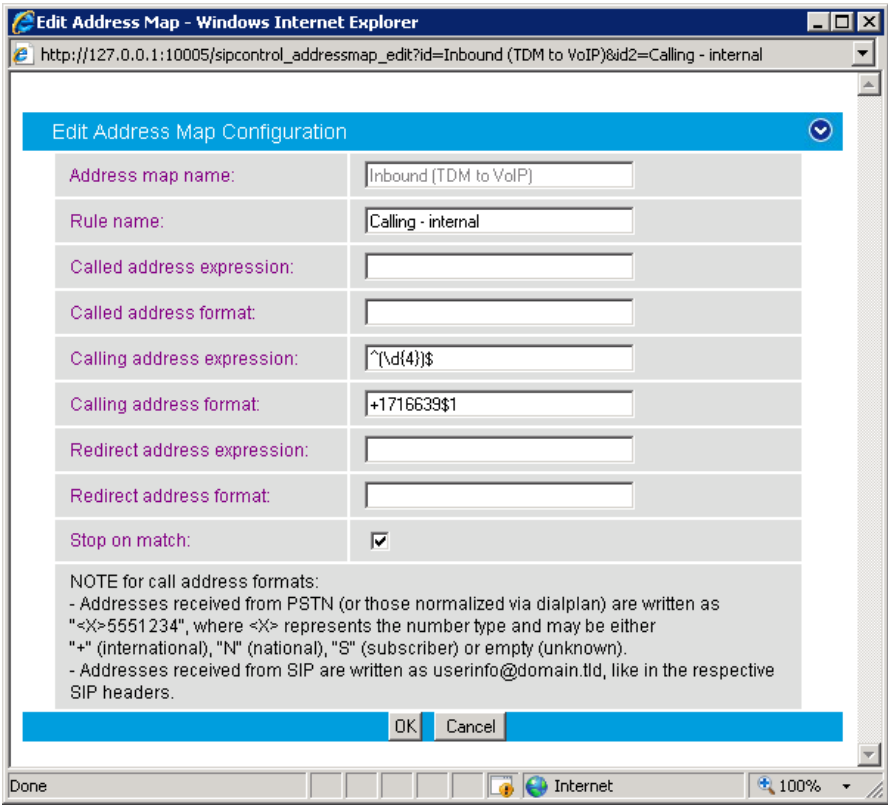

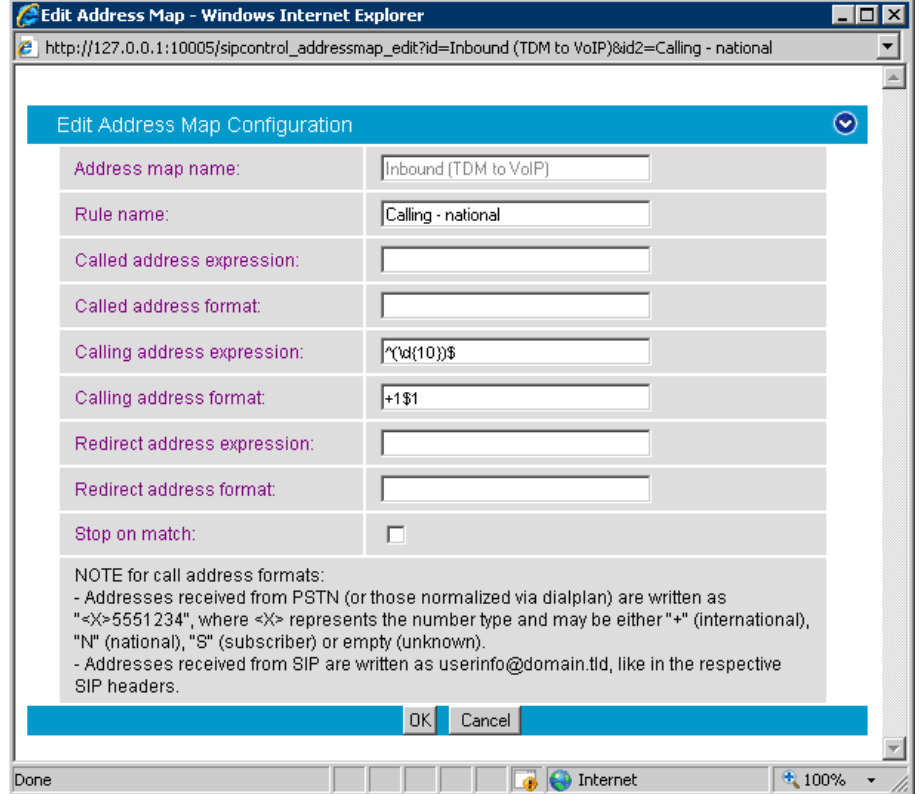

Like the previous rule, this rule also converts the calling party to E.164 format; but this is looking for a 10-digit external number.

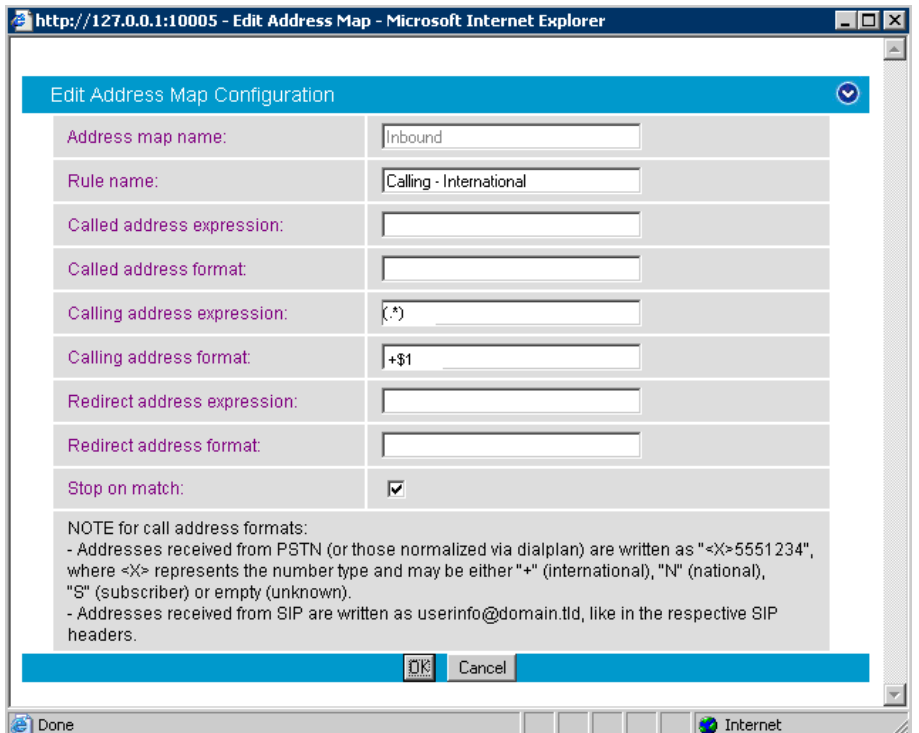

This final inbound rule converts the calling ID for an international caller into E.164 format.

### **5.5 Applying an Address Map to a Route**

After you created the inbound and outbound Address Maps, it is necessary to link them to the inbound and outbound routes. To do so, expand the Routing Configuration dialog and in the dropdown menu under Address Map select Outbound (VoIP to TDM) for the outbound route and Inbound (TDM to VoIP) for the inbound route as shown in the graphic below.

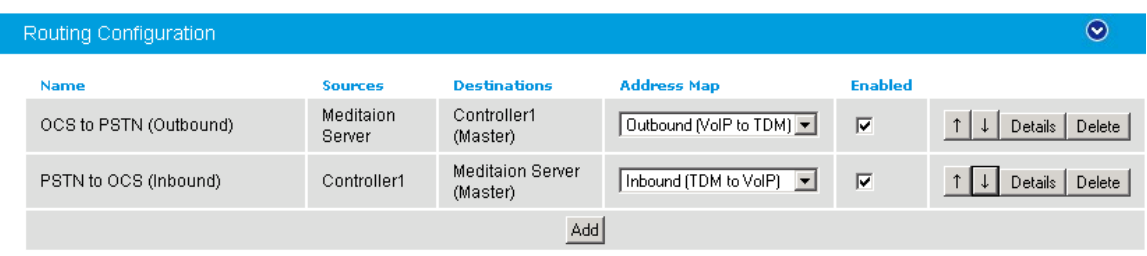

## **5.6 Saving the Settings**

After you made the changes, you need to save the configuration. To save the configuration, scroll down to the bottom of the main page and click Save.

### **Dialogic**

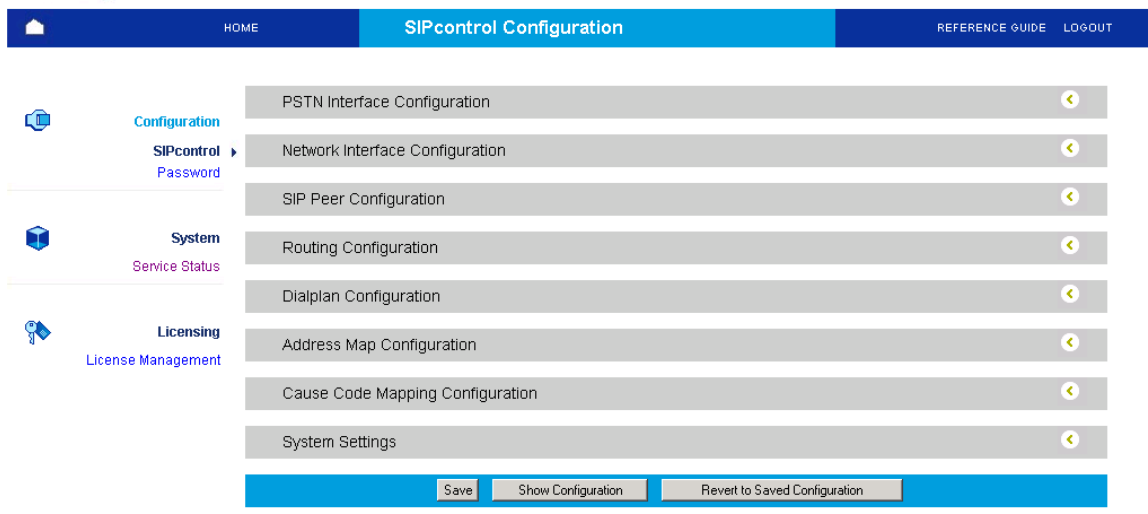

# **5.7 Restarting the Dialogic® Diva® SIPcontrol™ Software**

Note: A restart of the Diva SIPcontrol software service is needed only if the settings under Network Interface were changed.

Save the configuration and restart the Diva SIPcontrol software service for the changes to take effect. To do so, click Service Status on the left hand side of the main configuration page, and then click Restart SIPcontrol. The Last operation log will show that the service has been stopped and started again.

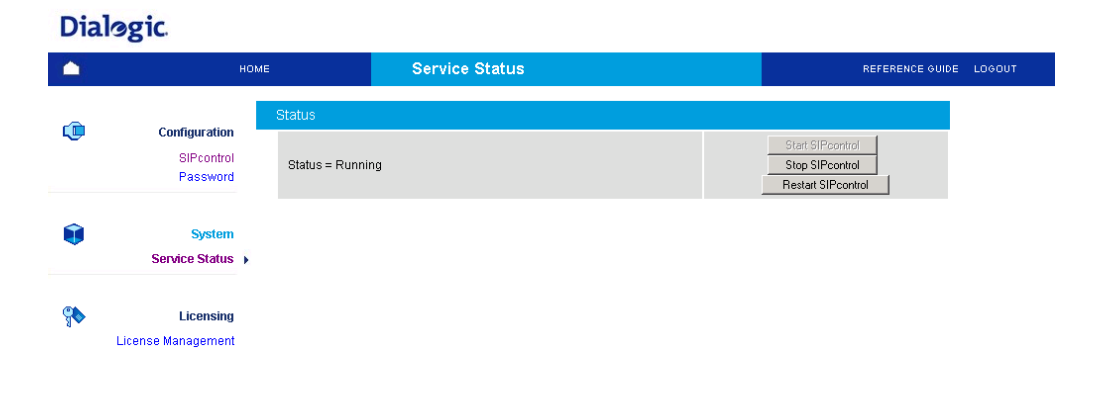

# **6 Microsoft® Mediation Server Configuration**

From OCS MMC snap-in, right click on the detected Microsoft® Mediation Server and select  ${\tt Properties}.$ 

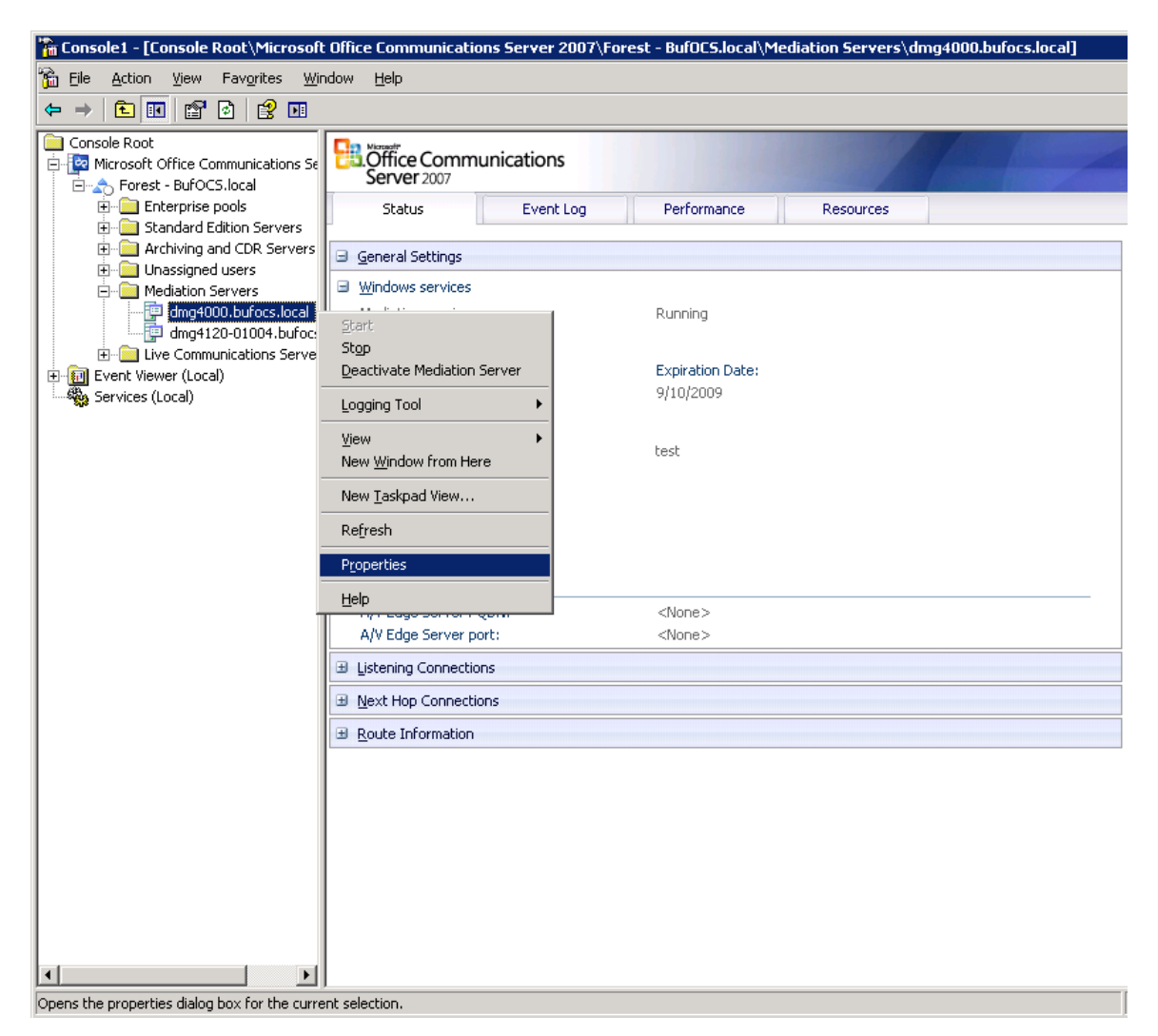

The following window opens:

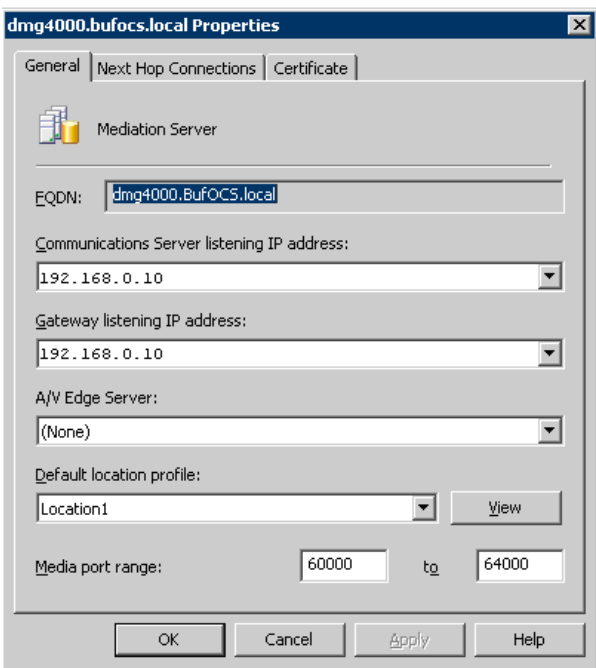

On the General tab, configure the following settings:

- Under Communications Server listening IP address and Gateway listening IP address, enter the IP address of the gateway. Since the gateway and Microsoft® Mediation Server are running on the same PC, the one address may be used for both gateway listening and OCS listening address.
- Under Default location profile, enter the location profile that corresponds to the deployment location of the gateway. This is used for defining the normalization rules for the called party numbers.

On the Next Hop Connections tab, configure the following settings:

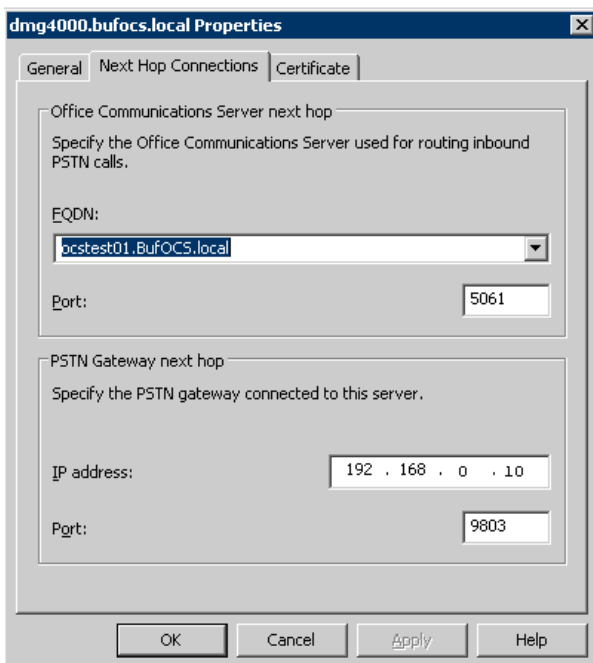

- Next to IP address, enter the IP address of the gateway.
- Next to Port, enter the same port number as in the Dialogic<sup>®</sup> Diva<sup>®</sup> SIPcontrol™ Software configuration. See section 5.3.2 Network Interface for more information.

On the Certificate tab, configure the following:

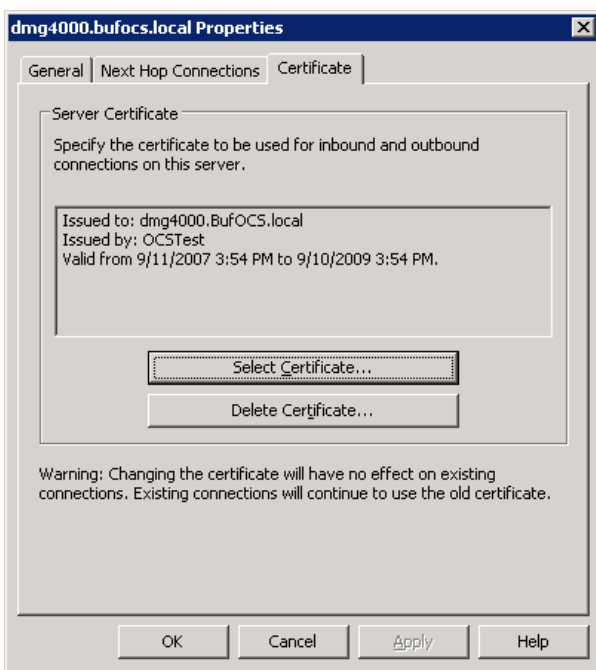

Select the certificate that will be used to communicate with OCS. You need to restart Microsoft® Mediation Server for the changes to take effect.

### **7 Troubleshooting**

### **7.1 Important Debugging Tools**

- Dialogic<sup>®</sup> Diva<sup>®</sup> Line Test tool
- Dialogic<sup>®</sup> Diva<sup>®</sup> Diagnostics tool: Used to review and analyze all SIP and ISDN traffic that relates to calls going into and leaving the gateway

# **7.2 Dialogic® Diva® Line Test tool**

Diva Line Test tool enables you to test the PSTN configuration and connection. With this tool, you may place calls to the PBX or PSTN as well as receive calls for the PSTN or PBX without having other components set up on the IP side of the gateway.

To start Diva Line Test tool, click: Start > Programs > Dialogic Diva > Line Test. Select the Phone/Loop tab to test the T1 or E1 connection.

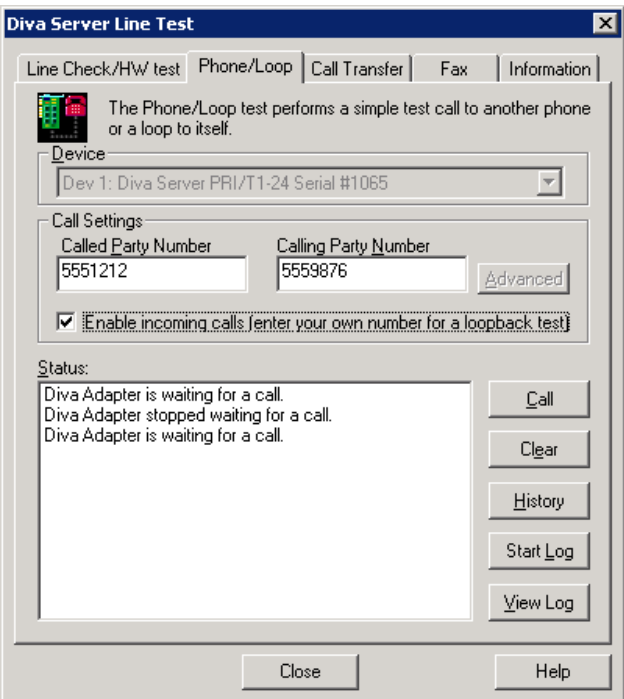

To test an outgoing call, do the following:

- In Called Party Number, enter a PBX extension. If you want to place an external call, enter an external phone number.
- Click Call to initiate the outbound call.

To test an incoming call, do the following:

- Select Enable incoming calls […] box so that the Diva Line Test tool application answers a call from the PBX or PSTN.
- Click Call to initiate the outbound call.

Note: For incomming calls, the called, calling, and redirecting number information is presented if available.

Note: For the Diva Line Test tool to answer an incoming call it is necessary to stop the Dialogic<sup>®</sup> Diva<sup>®</sup> SIPcontrol™ Software process. See Restarting the Dialogic® Diva® SIPcontrol™ Software on page 25 for how to stop the service.

# **7.3 Dialogic® Diva® Diagnostics tool**

Before using the Dialogic $^{\circledast}$ Diva $^{\circledast}$  Diagnostics tool, you would need to enable it by setting the Dialogic $^{\circledast}$ Diva $^{\circledast}$ SIPcontrol™ Software debug. To do so, open the Diva SIPcontrol software web interface, click the link System Settings, and set Debug Level to Extended. Click Save for the changes to take effect.

Now, you can start the Diva Diagnostics tool. To do so, click: Start > Programs > Dialogic Diva > Diagnostics.

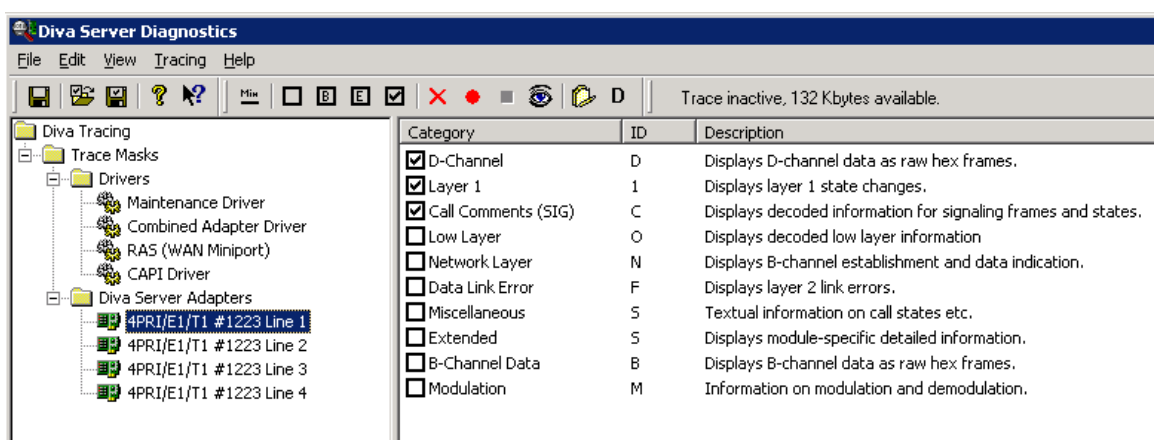

- 1. Click one line of your Dialogic<sup>®</sup> Diva<sup>®</sup> Media Board in the left pane and click **D** on the toolbar to activate the Basic tracing level. This level captures Q.931 ISDN messages.
- 2. Click CAPI driver in the left pane and activate the Basic tracing level as explained in step 1.
- 3. Start tracing. To do so, click the start icon  $\bullet$  or select the  $Start$  Tracing option form the Tracing menu.
- 4. Reproduce the issue.
- 5. To stop tracing, click the stop icon  $\blacksquare$  on the tool bar or select the  $\text{Stop Tracing option form}$  the Tracing menu.
- 6. To view your collected trace, click the view icon  $\bullet$  on the toolbar or select the View Recorded Trace option from the View menu. A notepad window will open with the recorded log.

#### **Examples of Dialogic® Diva® Diagnostics traces for an inbound (TDM to IP) call to OCS**

Basic notations for reading the trace:

- SIG-R: RX Q.931 ISDN message
- SIG-X: TX Q.931 ISDN message
- SIPR: RX SIP message
- SIPX: TX SIP message

#### < Below is RX Q.931 ISDN message for an inbound call >

```
… 
9:16:28.431 C 3 21:2389:383 - SIG-R(030) 08 02 00 17 05 04 03 80 90 A2 18 03 A9 83 81 6C 06 01 A0 33 
30 30 32 70 05 C1 35 31 30 31 
                       Q.931 CR0017 SETUP 
                              Bearer Capability 80 90 a2 
                              Channel Id a9 83 81 
                              Calling Party Number 01 a0 '2401' 
                              Called Party Number c1 '5101'
```
<Below is TX SIP message with SDP>

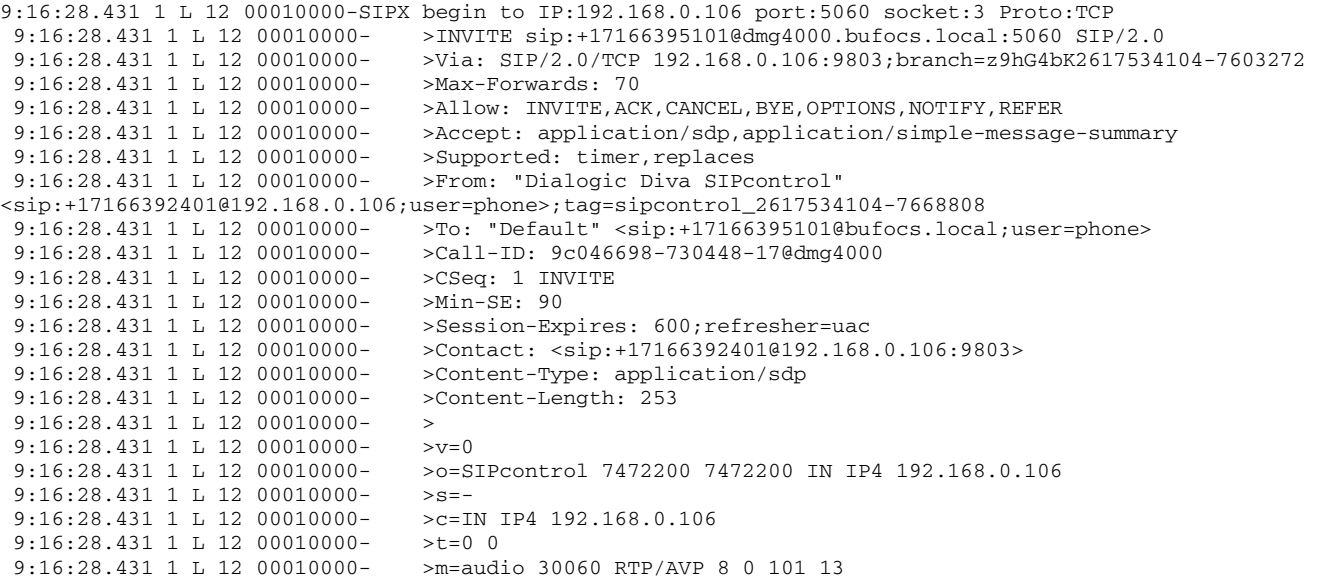

…

```
 9:16:28.431 1 L 12 00010000- >a=rtpmap:8 PCMA/8000 
  9:16:28.431 1 L 12 00010000- >a=rtpmap:0 PCMU/8000 
  9:16:28.431 1 L 12 00010000- >a=rtpmap:101 telephone-event/8000 
  9:16:28.431 1 L 12 00010000- >a=fmtp:101 0-15 
  9:16:28.431 1 L 12 00010000- >a=rtpmap:13 CN/8000 
 9:16:28.431 1 L 12 00010000- > a=sendrecv
  9:16:28.431 1 L 12 00010000-SIPX end 
… 
<Below is RX SIP message> 
9:16:28.431 1 L 12 00010000-SIPR begin (331 byte) from IP:192.168.0.106 PORT:5060 on socket 3 port 5060 
TCP
 9:16:28.431 1 L 12 00010000- >SIP/2.0 100 Trying<br>9:16:28.431 1 L 12 00010000- >FROM: "Dialogic Diva
 9:16:28.431 1 L 12 00010000-
SIPcontrol"<sip:+17166392401@192.168.0.106;user=phone>;tag=sipcontrol_2617534104-7668808 
                                  >TO: "Default"<sip:+17166395101@bufocs.local;user=phone>
 9:16:28.431 1 L 12 00010000- >CSEQ: 1 INVITE
  9:16:28.431 1 L 12 00010000- >CALL-ID: 9c046698-730448-17@dmg4000 
  9:16:28.431 1 L 12 00010000- >VIA: SIP/2.0/TCP 192.168.0.106:9803;branch=z9hG4bK2617534104-7603272 
  9:16:28.431 1 L 12 00010000- >CONTENT-LENGTH: 0 
 9:16:28.431 1 L 12 00010000- >
  9:16:28.431 1 L 12 00010000-SIPR end 
… 
9:16:28.665 0 L 12 00010000-SIPR begin (408 byte) from IP:192.168.0.106 PORT:5060 on socket 3 port 5060 
TCP
 9:16:28.665 0 L 12 00010000- >SIP/2.0 183 Session Progress<br>9:16:28.665 0 L 12 00010000- >FROM: "Dialogic Diva
 9:16:28.665 0 L 12 00010000-
SIPcontrol"<sip:+17166392401@192.168.0.106;user=phone>;tag=sipcontrol_2617534104-7668808 
  9:16:28.665 0 L 12 00010000- >TO: 
Default<sip:+17166395101@bufocs.local;user=phone>;epid=CE4C602FA5;tag=3f5ea65423 
  9:16:28.665 0 L 12 00010000- >CSEQ: 1 INVITE 
  9:16:28.665 0 L 12 00010000- >CALL-ID: 9c046698-730448-17@dmg4000 
  9:16:28.665 0 L 12 00010000- >VIA: SIP/2.0/TCP 192.168.0.106:9803;branch=z9hG4bK2617534104-7603272 
  9:16:28.665 0 L 12 00010000- >CONTENT-LENGTH: 0 
  9:16:28.665 0 L 12 00010000- >SERVER: RTCC/3.0.0.0 MediationServer 
 9:16:28.665 0 L 12 00010000- >
  9:16:28.665 0 L 12 00010000-SIPR end 
… 
9:16:28.869 1 L 12 00010000-SIPR begin (399 byte) from IP:192.168.0.106 PORT:5060 on socket 3 port 5060 
TCP
  9:16:28.869 1 L 12 00010000- >SIP/2.0 180 Ringing 
  9:16:28.869 1 L 12 00010000- >FROM: "Dialogic Diva 
SIPcontrol"<sip:+17166392401@192.168.0.106;user=phone>;tag=sipcontrol_2617534104-7668808 
 9:16:28.869 1 L 12 00010000- >TO:
Default<sip:+17166395101@bufocs.local;user=phone>;epid=CE4C602FA5;tag=3f5ea65423 
 9:16:28.869 1 L 12 00010000- >CSEO: 1 INVITE
 9:16:28.869 1 L 12 00010000-<br>9:16:28.869 1 L 12 00010000- >VIA: SIP/2.0/TCP 192.168.0.106:9803
                                    9:16:28.869 1 L 12 00010000- >VIA: SIP/2.0/TCP 192.168.0.106:9803;branch=z9hG4bK2617534104-7603272 
 9:16:28.869 1 L 12 00010000- >CONTENT-LENGTH: 0<br>9:16:28.869 1 L 12 00010000- >SERVER: RTCC/3.0.
                                   >SERVER: RTCC/3.0.0.0 MediationServer
 9.16.28.86911.12.00010000 - 5 9:16:28.869 1 L 12 00010000-SIPR end 
… 
9:16:30.197 1 L 12 00010000-SIPR begin (836 byte) from IP:192.168.0.106 PORT:5060 on socket 3 port 5060 
TCP 
 9:16:30.197 1 L 12 00010000- >SIP/2.0 200 OK
  9:16:30.197 1 L 12 00010000- >FROM: "Dialogic Diva 
SIPcontrol"<sip:+17166392401@192.168.0.106;user=phone>;tag=sipcontrol_2617534104-7668808 
 9:16:30.197 1 L 12 00010000- >TO:
Default<sip:+17166395101@bufocs.local;user=phone>;epid=CE4C602FA5;tag=3f5ea65423
```
Generic PBX

```
9:16:30.197 1 L 12 00010000- >CSEQ: 1 INVITE
  9:16:30.197 1 L 12 00010000- >CALL-ID: 9c046698-730448-17@dmg4000 
  9:16:30.197 1 L 12 00010000- >VIA: SIP/2.0/TCP 192.168.0.106:9803;branch=z9hG4bK2617534104-7603272 
  9:16:30.197 1 L 12 00010000- >CONTACT: 
<sip:dmg4000.BufOCS.local:5060;transport=Tcp;maddr=192.168.0.106> 
 9:16:30.197 1 L 12 00010000- >CONTENT-LENGTH: 253
 9:16:30.197 1 L 12 00010000- >SUPPORTED: 100rel<br>9:16:30.197 1 L 12 00010000- >CONTENT-TYPE: app
                                       >CONTENT-TYPE: application/sdp; charset=utf-8<br>>ALLOW: UPDATE
 9:16:30.197 1 L 12 00010000-
 9:16:30.197 1 L 12 00010000- >SERVER: RTCC/3.0.0.0 MediationServer<br>9:16:30.197 1 L 12 00010000- >ALLOW: Ack, Cancel, Bye, Invite
                                       >ALLOW: Ack, Cancel, Bye, Invite
 9:16:30.197 1 L 12 00010000- >
 9:16:30.197 1 L 12 00010000- > v=0<br>9:16:30.197 1 L 12 00010000- >0 = 0 O IN IP4 192.168.0.106
 9:16:30.197 1 L 12 00010000-
 9:16:30.197 1 L 12 00010000- >s=session
 9:16:30.197 1 L 12 00010000- >c=IN IP4 192.168.0.106<br>9:16:30.197 1 L 12 00010000- >b=CT:1000
 9:16:30.197 1 L 12 00010000-
 9:16:30.197 1 L 12 00010000- >t=0 0
 9:16:30.197 1 L 12 00010000- > m=audio 62438 RTP/AVP 8 101<br>9:16:30.197 1 L 12 00010000- > c=IN IP4 192.168.0.106
 9:16:30.197 1 L 12 00010000-
 9:16:30.197 1 L 12 00010000- >a=rtcp:62439<br>9:16:30.197 1 L 12 00010000- >a=label:Audio
  9:16:30.197 1 L 12 00010000- >a=label:Audio 
 9:16:30.197 1 L 12 00010000-
  9:16:30.197 1 L 12 00010000- >a=rtpmap:101 telephone-event/8000 
  9:16:30.197 1 L 12 00010000- >a=fmtp:101 0-16 
 9:16:30.197 1 L 12 00010000- > a=ptime:20
  9:16:30.197 1 L 12 00010000-SIPR end
```
<Bellow is TX Q.931 ISDN message, after SIP session is established>

9:16:30.212 C 3 21:2391:136 - SIG-X(005) 08 02 80 17 07 Q.931 CR8017 CONN

…